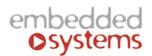

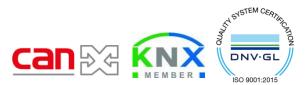

Embedded Systems SIA, VAT No LV40003411103 47. Katolu str., Riga, LV 1003, LATVIA Phone: +371 67648888, fax: +371 67205036, e-mail: <u>sales@openrb.com</u>

## **CANx DALI gateway manual**

ENG - manual Issue date 22.05.2019

#### Application

DALI (Digitally Addressable Lighting Interface) CANx gateway is a device specially designed for management and control of dimmable lights via CAN FT bus. In a typical application, a DALIbus consists of one gateway (master), and multiple slaves. In DALI-bus segment a master can control up to 64 individually addressable slaves who are also called (digital addressable) ballasts. The DALI standard enables compiling these slaves into: 16 light scenes (incl. dimming values and transitional periods) and 16 lighting groups (multiple assignments of the devices are possible).

The configuration and monitoring of the device is done through LogicMachine CANx and separate DALI commissioning application.

The device is designed for DIN-rail mounting and requires 2 DIN-units.

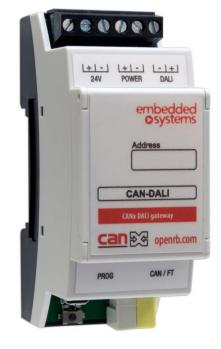

#### **Types of product**

CAN-DALI

CANx DALI gateway

#### Standards and norms compliance

EMC:

EN61000-6-1 EN61000-6-3

## **Technical data:**

| Power supply:        | 24V DC<br>Power consumption<br>16-18V DC                     | Power supply for gateway<br>11 mA<br>Power supply for the DALI<br>bus |
|----------------------|--------------------------------------------------------------|-----------------------------------------------------------------------|
| Interface:           | CAN FT<br>DALI output                                        | 1<br>1                                                                |
| DALI interface       | Maximum count of<br>Ballasts per one CANx DALI<br>gateway    | 64                                                                    |
| Clamps:              | Power supply:<br>DALI output:<br>CAN FT<br>DALI power supply | 1.5mm2<br>1.5mm2<br>CAN FT Connection Terminal<br>0.8mm2<br>1.5mm2    |
| Enclosure:           | Material:<br>Color:<br>Dimensions:                           | Polyamide<br>Gray<br>36(W)x91(H)x56(L) mm                             |
| Protection:          | IP20 according to EN 60529                                   |                                                                       |
| Usage temperature:   | -5C +55C                                                     |                                                                       |
| Storage temperature: | -20C +70C                                                    |                                                                       |
| Net weight:          | 61g                                                          |                                                                       |
| Gross weight:        | 73g                                                          |                                                                       |
|                      |                                                              |                                                                       |

# **2** Caution

#### Security advice

The installation and assembly of electrical equipment may only be performed by skilled electrician. The devices must not be used in any relation with equipment that supports, directly or indirectly, human health or life or with application that can result danger of people, animals or real value

## Mounting advice

The devices are supplied in operational status. The cables connections included can be clamped to the housing if required.

## **Electrical connection**

The devices are constructed for the operation of protective low voltage (SELV). Grounding of device not needed. When switching the power supply on or off, power surges must be avoided.

## **Default settings**

<u>Line ID</u>: 0

<u>Node ID</u>: 1

Max. number of group addresses per object : 16

Reset to defaults

Press programming button for 5 seconds, the RED LED blinks 2 times, then release button - GREEN lights up shortly.

## **Programming physical address**

Press *Tools*  $\rightarrow$  *Write device address* from CANx app. Choose address and press *Write*. Then press programming button shortly on the device, GREEN LED lights up shortly. The LED is switched off automatically in 1 second which means address is written.

#### **Connection diagram**

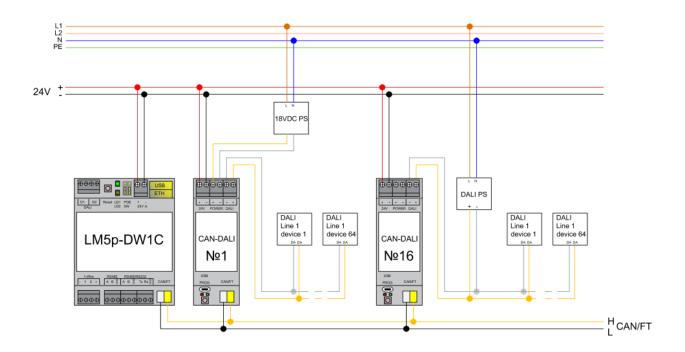

#### Software configuration

Two apps are mandatory for the CANx DALI Gateway:

- CANx app
- CANx DALI gateway
- 1. CANx app

As first step CANx DALI gateway must be configured in CANx app

- Open the app and scan the line under *Line scan* tab. The gateway will be found as 0.1 default address.

| Groups [   | Devices Location | s Connection helpe | r Line scan | Device scan | Reports | Monitor | Tools - | •            |            | ? 🗙   |
|------------|------------------|--------------------|-------------|-------------|---------|---------|---------|--------------|------------|-------|
| Line range | ~                | 0                  | ~ Q         |             |         |         |         | Filter devic | es<br>Prog | Error |
| Address    | Name             | Туре               |             | HW-SW IE    | D       |         | State   |              | Titig      | LIN   |
| 0.1        |                  | DALI gatewa        | ау          | 00 00 00 0  | 07 / 01 |         | -       |              | 0          | ٩٥    |
|            |                  |                    |             |             |         |         |         |              |            |       |
|            |                  |                    |             |             |         |         |         |              |            |       |
|            |                  |                    |             |             |         |         |         |              |            |       |

- Readdress the gateway to desire number by selecting *Tools -> Write device address*. Set the node number and press *Write*. After this procedure programming button on the DALI gateway has to be pressed once.

|                                                                  | Write device a                                                                                                    | address                                                                                                    | ×                   |     |
|------------------------------------------------------------------|----------------------------------------------------------------------------------------------------|----------------------------------------------------------------------------------------------------|---------------------|-----|
|                                                                  | Line                                                                                                    | Node                                                                                                    |                     |     |
|                                                                  | 0                                                                                                    | <ul> <li>✓</li> <li>5</li> </ul>                                                                                                    |                     |     |
|                                                                  |                                                                                                    | button on the device mus<br>Write button is clicked                                                                                                    | t be                |     |
|                                                                  |                                                                                                    | Write                                                                                                    | Cancel              |     |
|                                                                  |                                                                                                    |                                                                                                    |                     |     |
| - Go to Devices                                                  | Project by pressing<br>tab and select Con:<br>al association to D2                                                                                     | -                                                                                                    | circiue status.     |     |
| - Go to Devices                                                  | tab and select Con                                                                                                    | figure 혿                                                                                                    |                     | • X |
| - Go to Devices<br>- Set the <b>option</b><br>DALI gateway (0.5) | tab and select Con<br>al association to Da                                                                                                    | figure 🙆<br>ALI power supply short o                                                                                                    |                     | - × |
| - Go to Devices<br>- Set the <b>option</b><br>DALI gateway (0.5) | tab and select Com<br>al association to Da<br>DALI power supply sho                                                                                    | figure<br>ALI power supply short o<br>Device location                                                                                                    |                     | - × |
| - Go to Devices<br>- Set the <b>option</b><br>DALI gateway (0.5) | tab and select Com<br>al association to Da<br>DALI power supply sho                                                                                    | figure<br>ALI power supply short of<br>Device location<br>ort circuit status (read-only)                                                                    |                     |     |
| - Go to Devices<br>- Set the <b>option</b><br>DALI gateway (0.5) | tab and select Cont<br>al association to DA<br>DALI power supply sho<br>DALI power supply sho                                                          | figure<br>ALI power supply short of<br>Device location<br>ort circuit status (read-only)<br>ort circuit status (read-only)                                  |                     |     |
| - Go to Devices<br>- Set the <b>option</b><br>DALI gateway (0.5) | tab and select Cont<br>al association to DA<br>DALI power supply sho<br>DALI power supply sho<br>Enabled<br>Group addresses OA                         | figure<br>ALI power supply short of<br>Device location<br>ort circuit status (read-only)<br>ort circuit status (read-only)                                  | Add - No location - |     |
| - Go to Devices<br>- Set the <b>option</b><br>DALI gateway (0.5) | tab and select Cont<br>al association to DA<br>DALI power supply sho<br>DALI power supply sho<br>Enabled<br>Group addresses OA                         | figure<br>ALI power supply short of<br>Device location<br>of circuit status (read-only)<br>ort circuit status (read-only)<br>ort circuit status (read-only) | Add - No location - |     |
| - Go to Devices<br>- Set the <b>option</b><br>DALI gateway (0.5) | tab and select Cont<br>al association to Da<br>DALI power supply sho<br>DALI power supply sho<br>Enabled<br>Group addresses OA<br>× 0/0/1 DALI gateway | figure<br>ALI power supply short of<br>Device location<br>of circuit status (read-only)<br>ort circuit status (read-only)<br>ort circuit status (read-only) | Add - No location - |     |

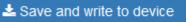

- Once done press
- 2. CANx DALI gateway app
- Open the CANx DALI gateway app and the configured DALI gateway will be available to select.

| Gateways Monitor   |               |           | ×      |
|--------------------|---------------|-----------|--------|
| DALI gateway (0.5) | Short address | Name Type | Q Scan |
|                    |               |           | ^      |
|                    |               |           |        |
|                    |               |           |        |

Press Scan to search for connected slaves. Four options are possible

| Select scan mode                   | × |
|------------------------------------|---|
| Full scan, set short addresses     |   |
| Full scan, clear device mapping    |   |
| Full scan, keep device mapping     |   |
| Partial scan, only add new devices |   |

Select desire option and scan will proceed. Found slaves will be available as list.

| ort address | Name       | Туре            | <b>Q</b> Scan |
|-------------|------------|-----------------|---------------|
|             |            | arc             | <b>•</b> 2 ^  |
|             |            | arc             | •             |
|             |            | arc             | •             |
| 2           | rt address | rt address Name | arc           |

- Select 😧 to assign group adresses to slave.
- Give a name to the slave, Select or create new group adress for the **On/Off** and **Arc value**. On preset leve is the value which will be sent to the salve on **On** command. 254 is equal to 100%. Mapped group addresses are available both in CANx app objects list as well as in LogicMachine objects list.
- Press 🔳 to manually control the slave arc level.

| Set value of device 0  | ×                |
|------------------------|------------------|
| Arc value (brightness) | Mask (no change) |
| 0                      | A<br>V           |
|                        | Save Cancel      |

## Monitor

Monitor tool is used to monitor and send all commands on the DALI network.

| ine  |              | Node | Command                 |         | Address type |                                        |   |
|------|--------------|------|-------------------------|---------|--------------|----------------------------------------|---|
| 0    | •            | 1    | arc                     | *       | Broadcast    |                                        | > |
| #    | Time         | Туре | Transaction             | Address | Raw data     | Information                            |   |
| 2881 | 11:16:16.252 | RX   | 36 62 F4 E2 5D 4E A6 40 | 0.5     | 11 00        | ACK; DATA = 00                         |   |
| 2880 | 11:16:16.219 | ТХ   | 36 62 F4 E2 5D 4E A6 40 | 0.5     | 50 01 A0     | ANSW; SHORT 0; CMD = queryactual (160) | t |
| 2879 | 11:15:22.719 | RX   | BC 8B 44 EC 8E 9B 5C 08 | 0.5     | 11 00        | ACK; DATA = 00                         |   |
| 2878 | 11:15:22.685 | 5 ТХ | BC 8B 44 EC 8E 9B 5C 08 | 0.5     | 50 01 A0     | ANSW; SHORT 0; CMD = queryactual (160) | t |
| 2877 | 11:15:16.900 | RX   | A4 5F 9B 23 10 DC 0F 5A | 0.5     | 10           | АСК                                    |   |
| 2876 | 11:15:16.869 | тх   | A4 5F 9B 23 10 DC 0F 5A | 0.5     | 10 00 00     | SHORT 0; ARC; VAL = 0                  | t |
| 2875 | 11:15:11.088 | RX   | 49 BC EB 20 F7 A8 49 71 | 0.5     | 11 FE        | ACK; DATA = FE                         |   |

- To send a command select DALI gateway line and a node. Select command, address type, address and respective value.
- All the commands correspond to DALI specifications.